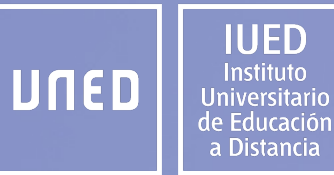

### **GUÍA RÁPIDA DE USO DE ÁGORA (UNED) PARA EL ALUMNADO**

**Dirección del IUED Dirección adjunta de formación del IUED 2023-2024**

**Instituto Universitario de Educación a Distancia**

**Ágora: Un nuevo entorno digital de aprendizaje para las asignaturas**

**Ágora** es la actual plataforma de aprendizaje de la UNED.

Está diseñada como espacio digital de aprendizaje en los estudios oficiales de Grado, algunos de posgrado. De manera progresiva se irán incorporando otros estudios impartidos en la UNED.

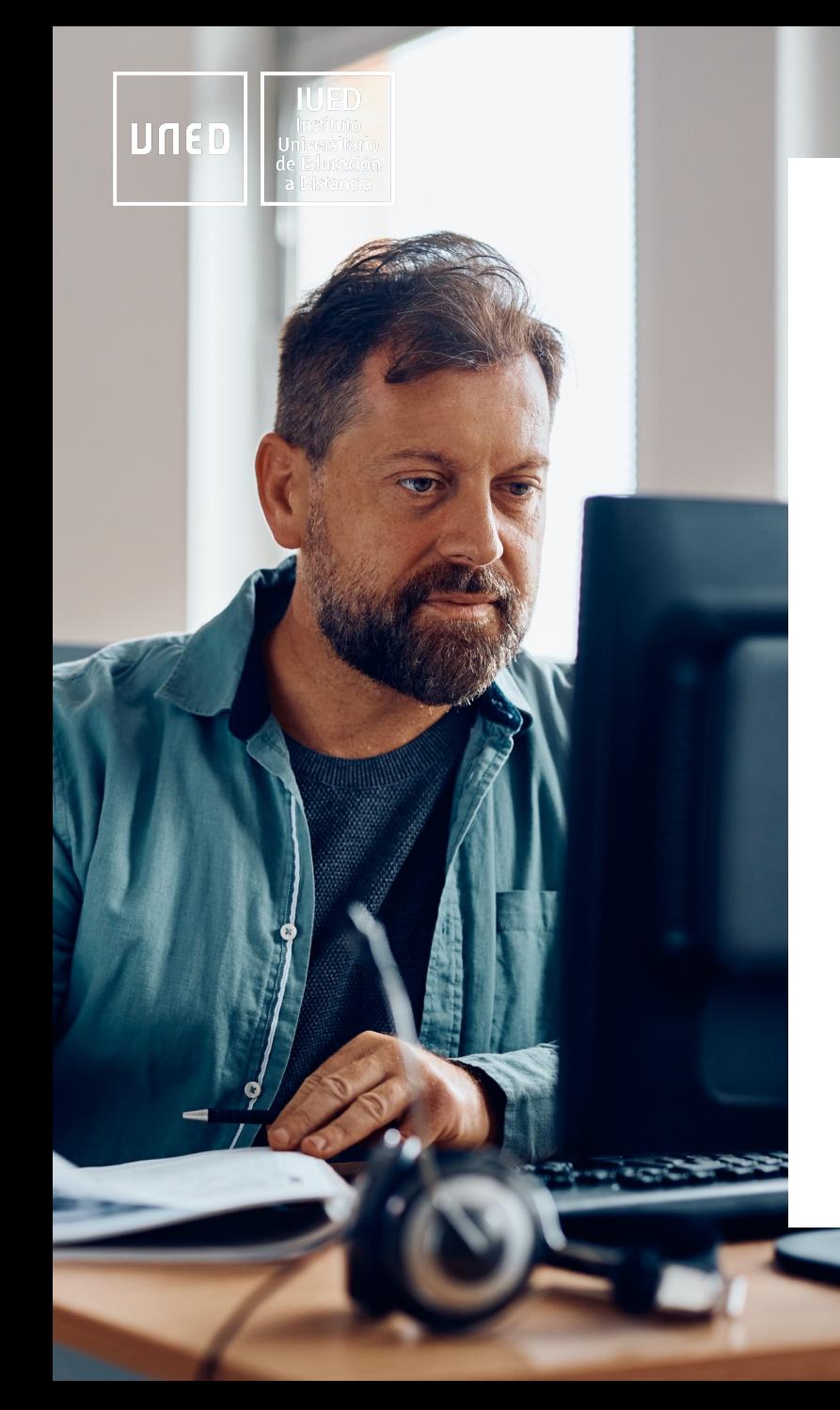

## **¿Cuál es el objetivo de esta guía?**

- Acompañarte al alumnado en una primera inmersión en el uso de los cursos virtuales de tus asignaturas.
- Aportar las pautas básicas para acceder, interactuar y comunicarte en este entorno de aprendizaje.
- Presentar los aspectos básicos de la plataforma: contenidos, comunicación, recursos y actividades.

**La nueva plataforma, ÁGORA (basada en OpenLMS), ofrece al profesorado y al alumnado las siguientes herramientas:**

- Herramientas para la generación de contenidos multimedia en HTML5.
- Cuestionarios con una gran variedad de tipos de preguntas y diferentes formas de feedback.
- Tareas con feedback enriquecido con rúbricas.
- Tareas con auto-evaluación.
- Evaluación por pares.
- Analíticas de aprendizaje.
- Un diseñador de aprendizaje personalizado.
- Herramientas para mejorar la accesibilidad de los contenidos.

Además, con UNED ÁGORA puedes llevar tu asignatura en el móvil y aprovechar mejor todo tu tiempo.

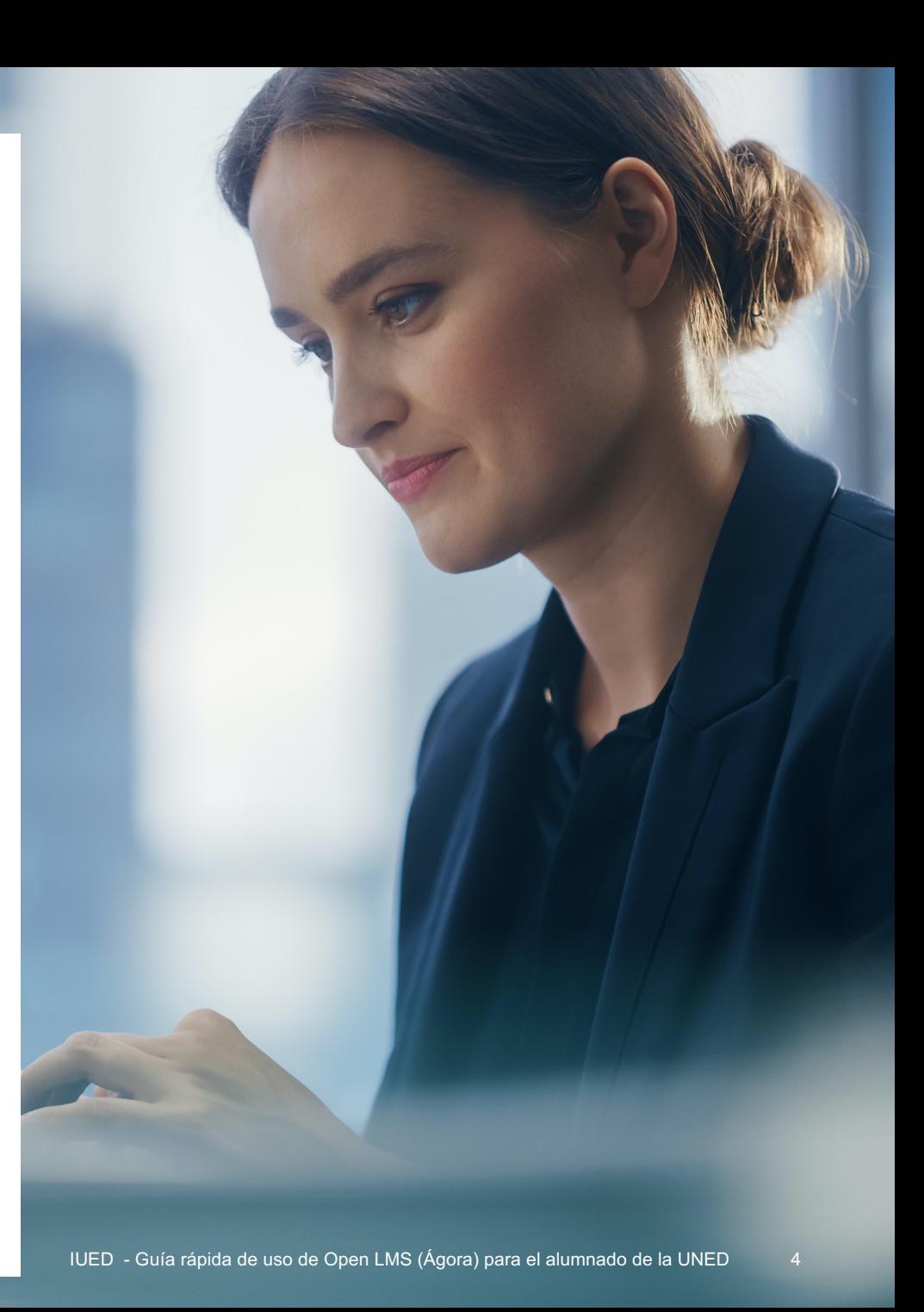

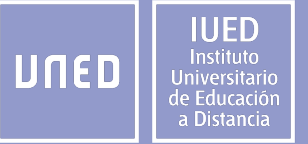

# **Acceso a Ágora**

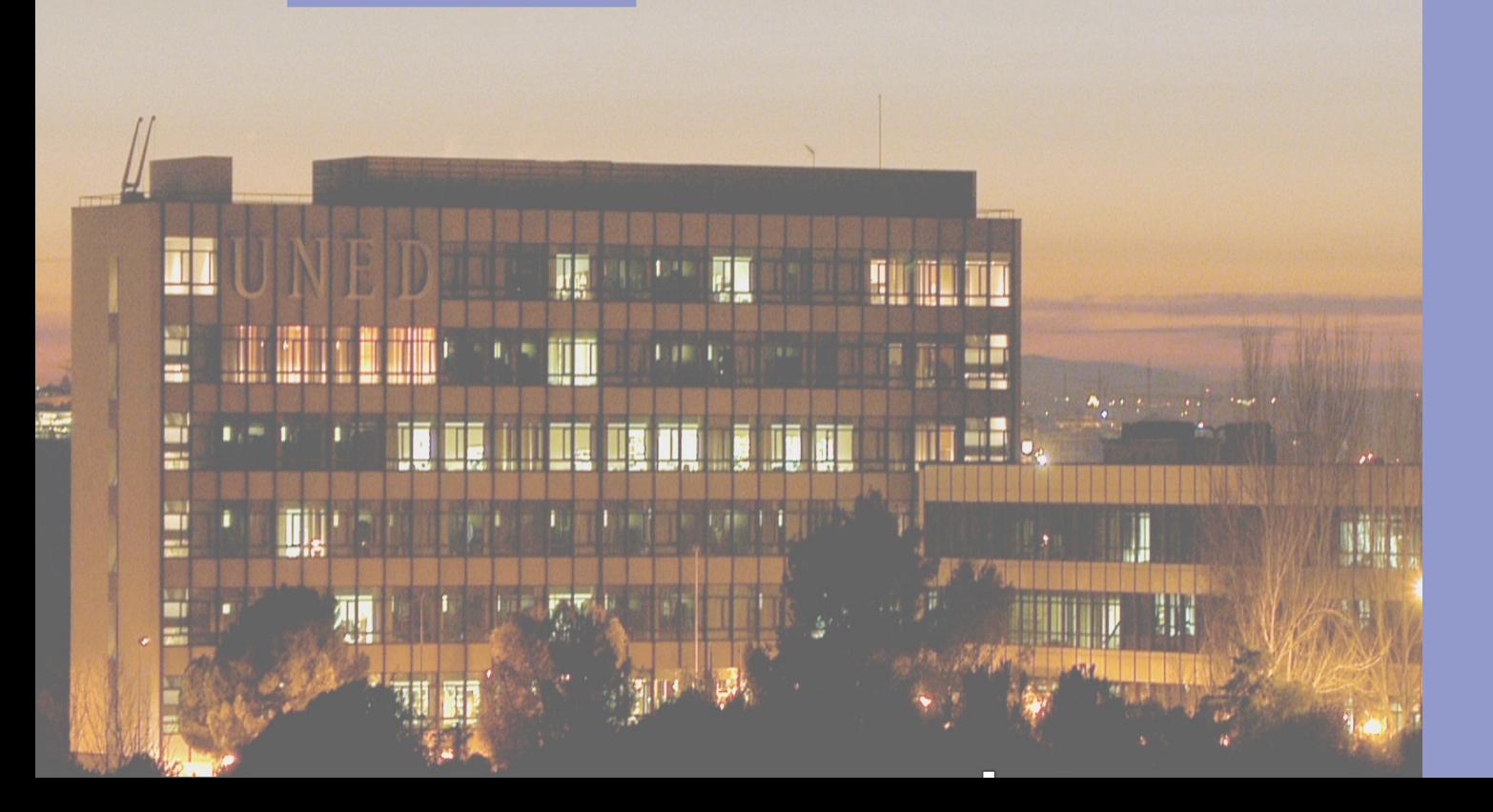

#### Para acceder a la plataforma puedes hacerlo desde el Campus de apartado plataformas o introducir la URL directa:

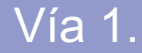

A través del **campus** de la UNED. Tienes que di campus de la UNED (www.uned.es) (1). Verás u pantalla para identificarte (2) y dirigirte al apartado cursos" en el escritorio (3)

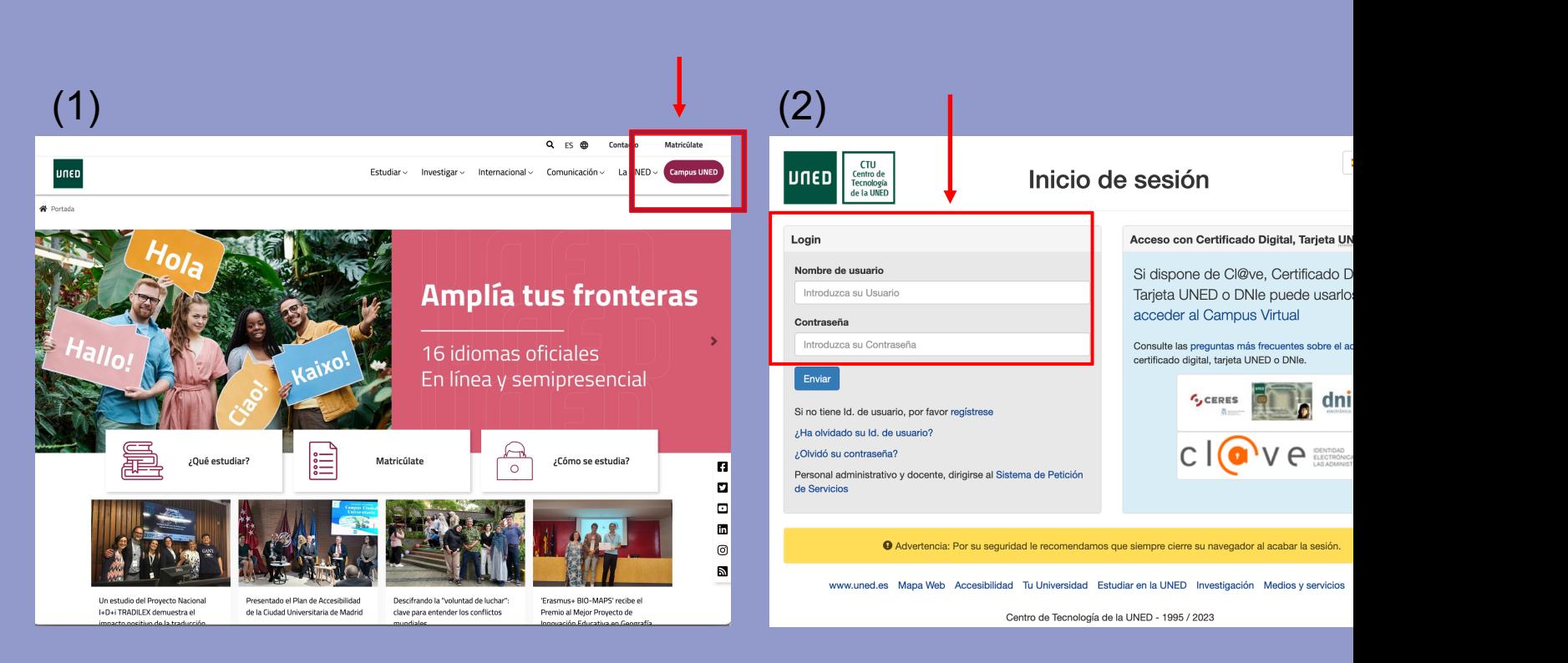

#### **Vía 2.**

**URL directa:** poniendo https://agora.uned.es en el navegador irás la pantalla de identificación de Ágora, donde tendrás que pulsar e *cuenta UNED*, en la parte de abajo

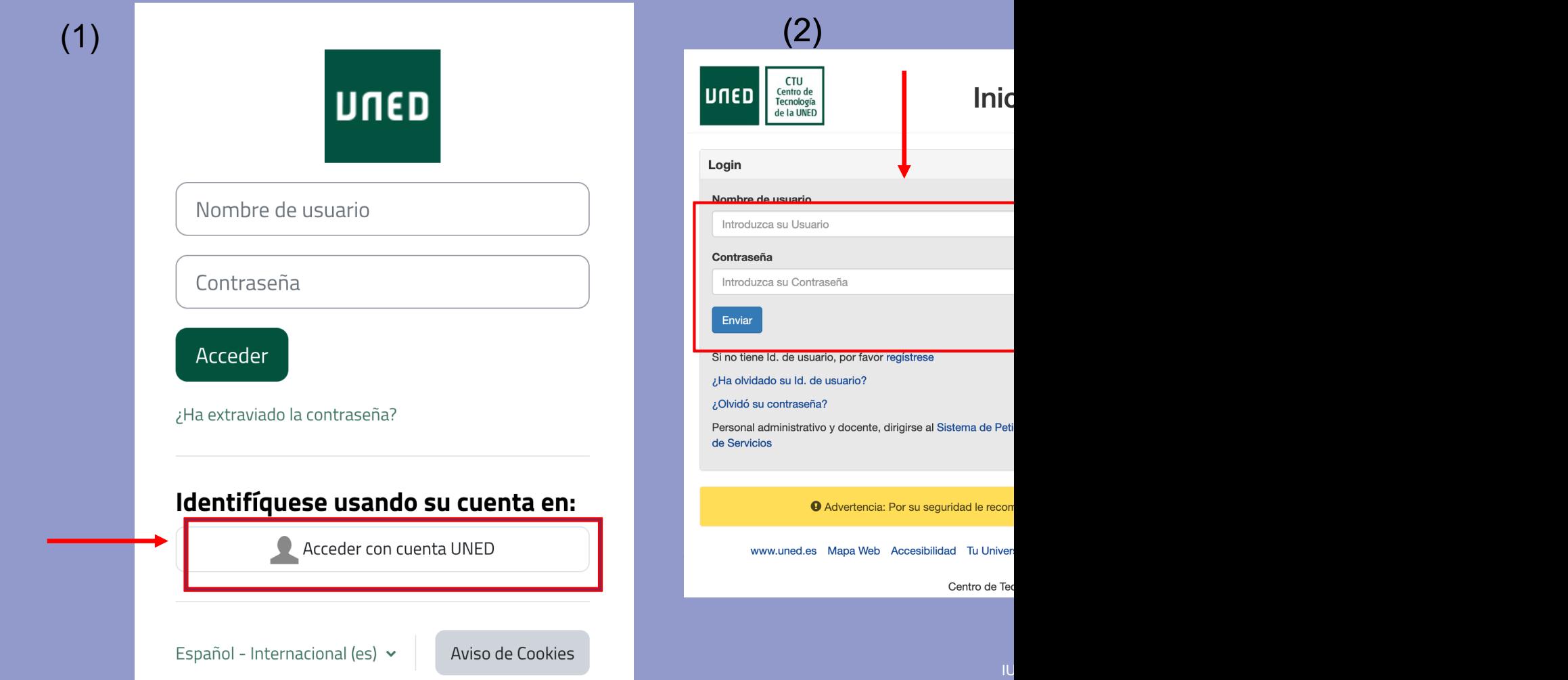

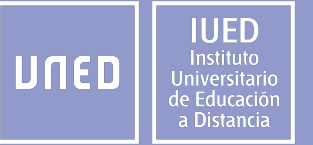

# **¿Cómo está organizada Ágora?**

IUED - Guía rápida de uso de Open LMS (Ágora) para el alumnado de la UNED  $\qquad 8$ 

#### ¿Qué vas a encontrar cuando accedas a Ágora?

IUFD Instituto UNED Jniversitari de Educacióı a Distancia

Entras en el "**Área personal" (1),** donde encontrarás un *Calendario* en el cuerpo central (1). Desde el menú de la barra superior está el acceso a **"Mis cursos"** (2) y en la barra superior derecha, veremos una serie de iconos como una campana, un bocadillo y las iniciales o imagen de nuestro perfil que es el **"Menú de usuario"**(3)

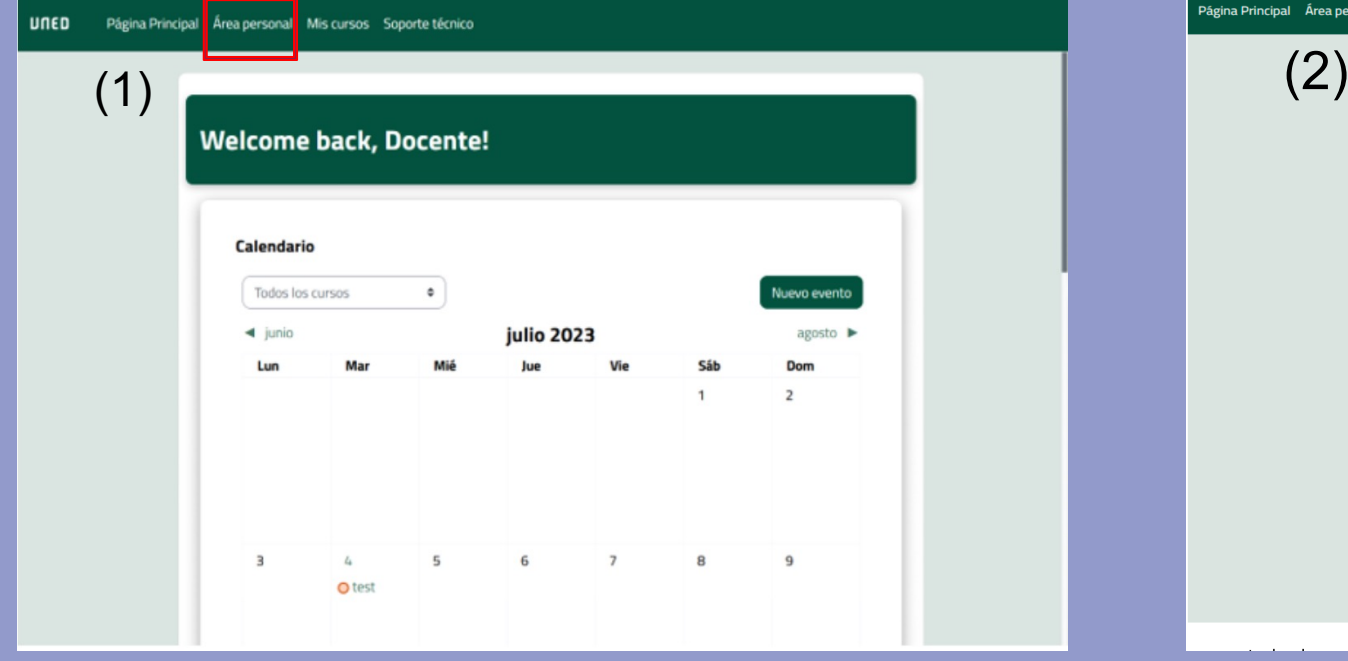

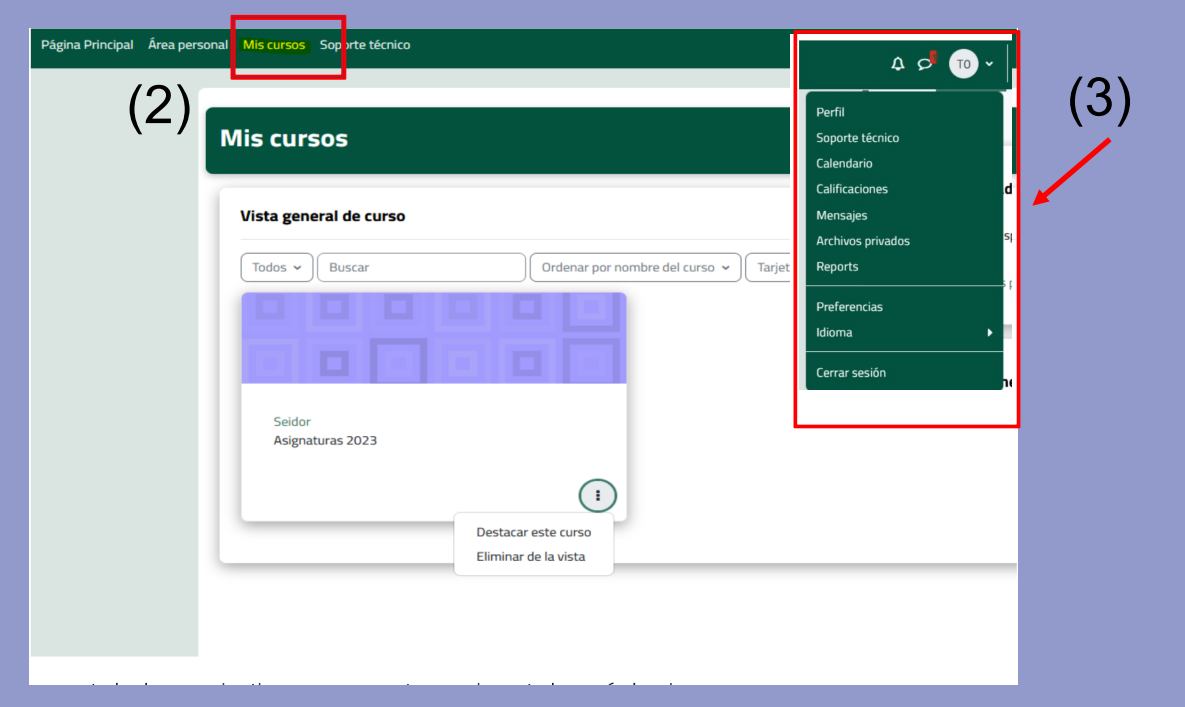

**Calendario:** veremos los eventos que hayamos incluido personalmente, además de aquellos que se hayan ido creando en los cursos de los que formamos parte.

9 IUED - Guía rápida de uso de Open LMS (Ágora) para el alumnado de la UNED

**Mis cursos:** Desde los desplegables sobre la tarjeta podemos filtrar los cursos y ordenarlos por Nombre o por Último acceso. Desde los tres puntitos de la parte inferior de cada tarjeta podemos destacarla, para que siempre esté en primer lugar,

#### Dentro del curso

IUE D Instituto UNED le Educació a Distancia

**El nuevo formato de curso tiene una activación por pestañas. (1)** 

**Todos los cursos compartirán las pestañas: "Sección de Tutoría"** con los accesos directos a los foros de tutoría **(2) e "Información académica" (3)** con el acceso a la guía completa de la asignatura.

**Además, cada asignatura podrá incorporar otras pestañas (4),** como son: contenidos, pruebas de evaluación continua, comunicación etc.

**En la columna izquierda encontrarás el menú del curso (5) con todos todos los bloques de contenidos.**

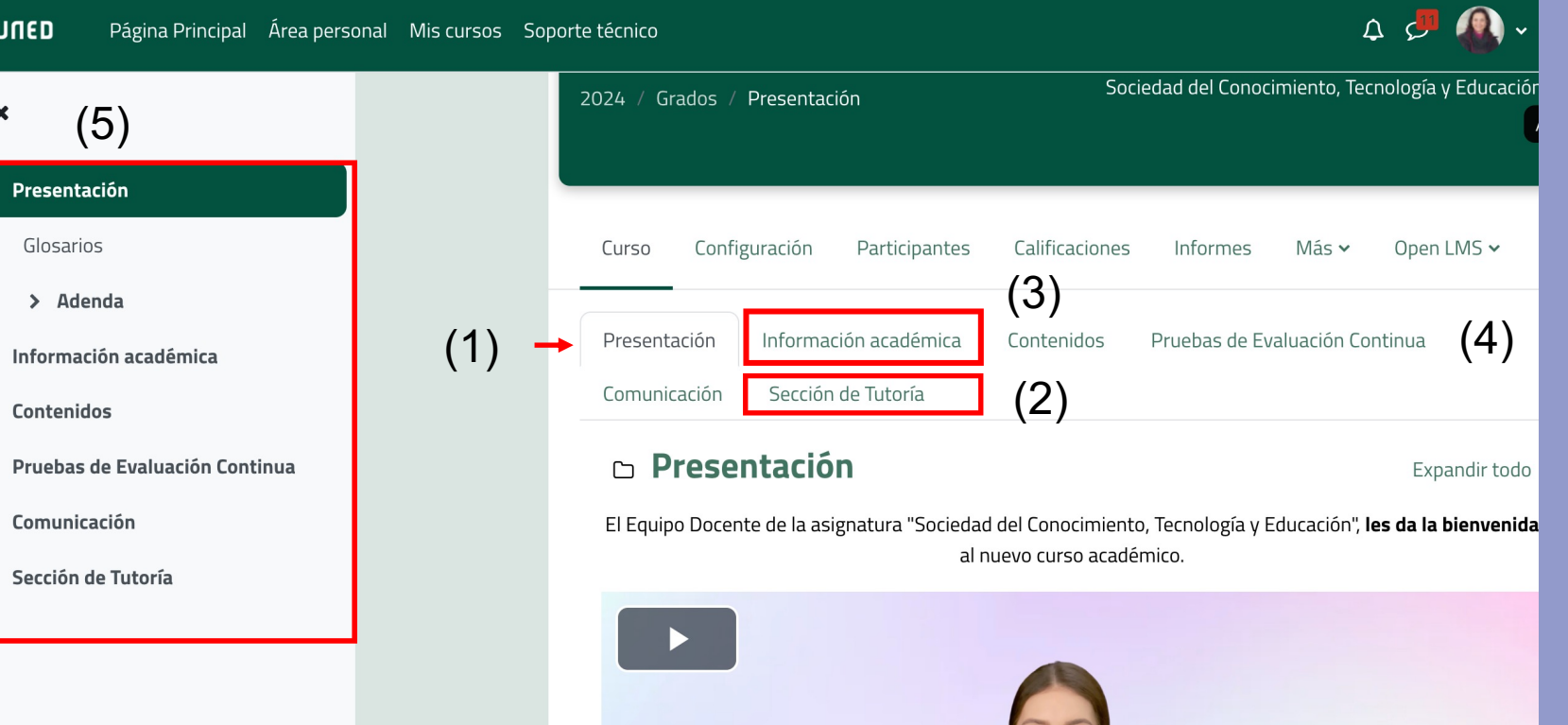

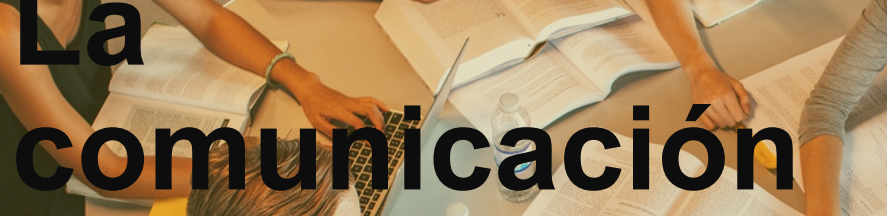

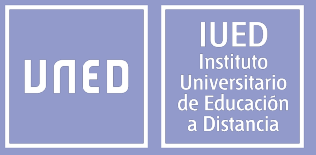

#### Herramientas de comunicación

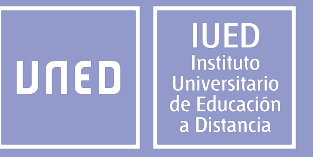

**La comunicación entre los diferentes agentes es crucial para que la acción formativa sea un éxito y Ágora dispone de las siguientes herramientas para fomentarla.** 

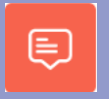

Los foros: permite a los participantes tener discusiones asincrónicas; es decir, discusiones que tienen lugar durante un período prolongado de tiempo.

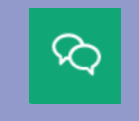

Los chats: permite tener una discusión en formato texto de manera sincrónica en tiempo real.

Las notificaciones al correo electrónico

*Los chats y la mensajería interna estarán disponibles si el profesorado lo ha activado.* 

#### Los foros

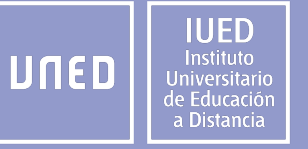

**El objetivo principal es facilitar la comunicación y crear una comunidad digital entre todos. Para ello dispone de varios formatos para fomentar aspectos diferentes de dicha comunicación.**

 $\Omega$ 

"Avisos" se crea de forma automática en todos los cursos. Tiene como objetivo la publicación de noticias o avisos por parte del profesorado y no permite responder.

El foro de tutoría es el foro de tu profesor/a tutor/a del grupo de tutoría al que perteneces.

El profesorado, además, en cada asignatura facilitará otros foros, como pueden ser: consultas, por temas, para las actividades, etc.

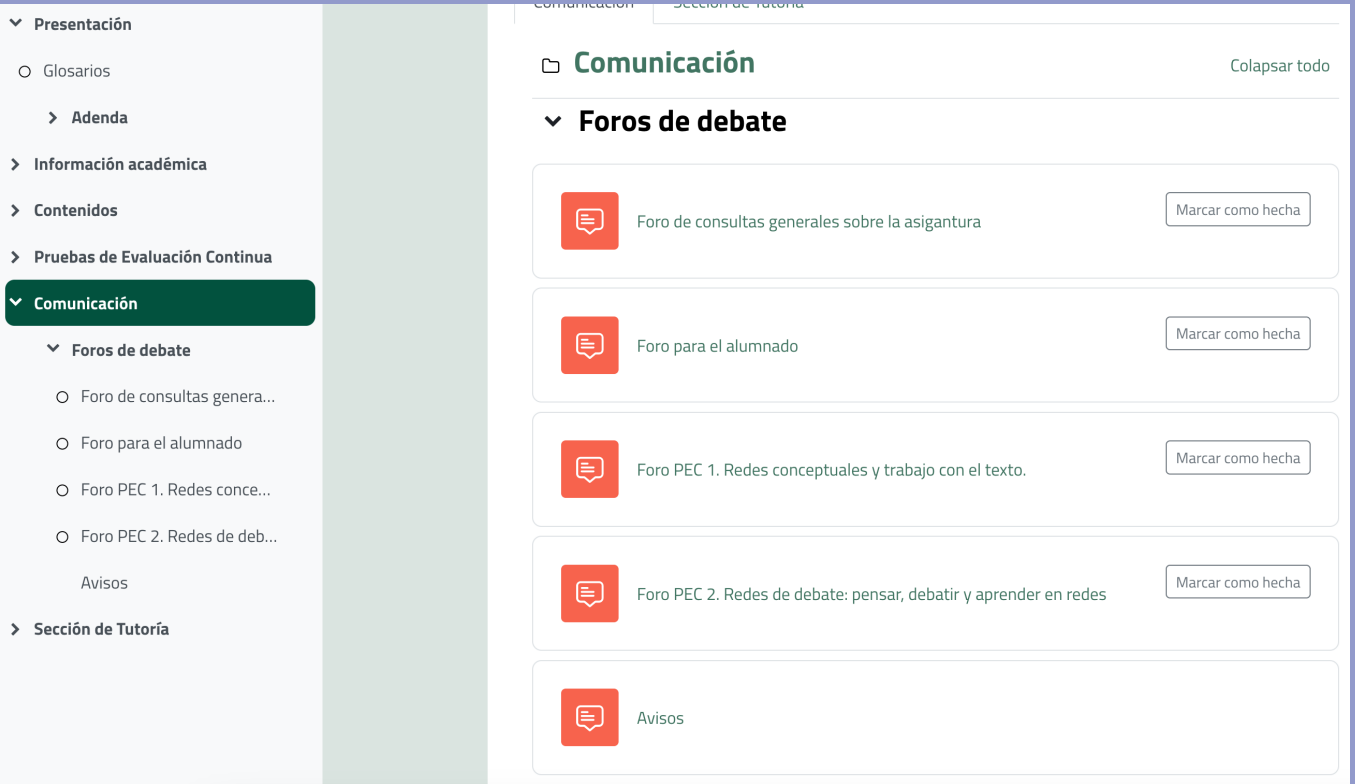

#### ¿Cómo envío un mensaje al foro?

(3)

**(1) "Añadir un nuevo tema de debate"** si el profesorado tiene habilitada esta opción. En otros casos, con el objetivo de facilitar la comunicación, tendrás que seleccionar los hilos creados con anterioridad y responder a través de ellos.

**(2) En la parte central,** se recogen todos los **hilos creados.**  Para responder a un hilo, pulsa sobre él y, posteriormente, podrás responder (3)

(4) Si quieres que te lleguen las notificaciones al correo, pulsa en **"Suscribirse a este foro" .**

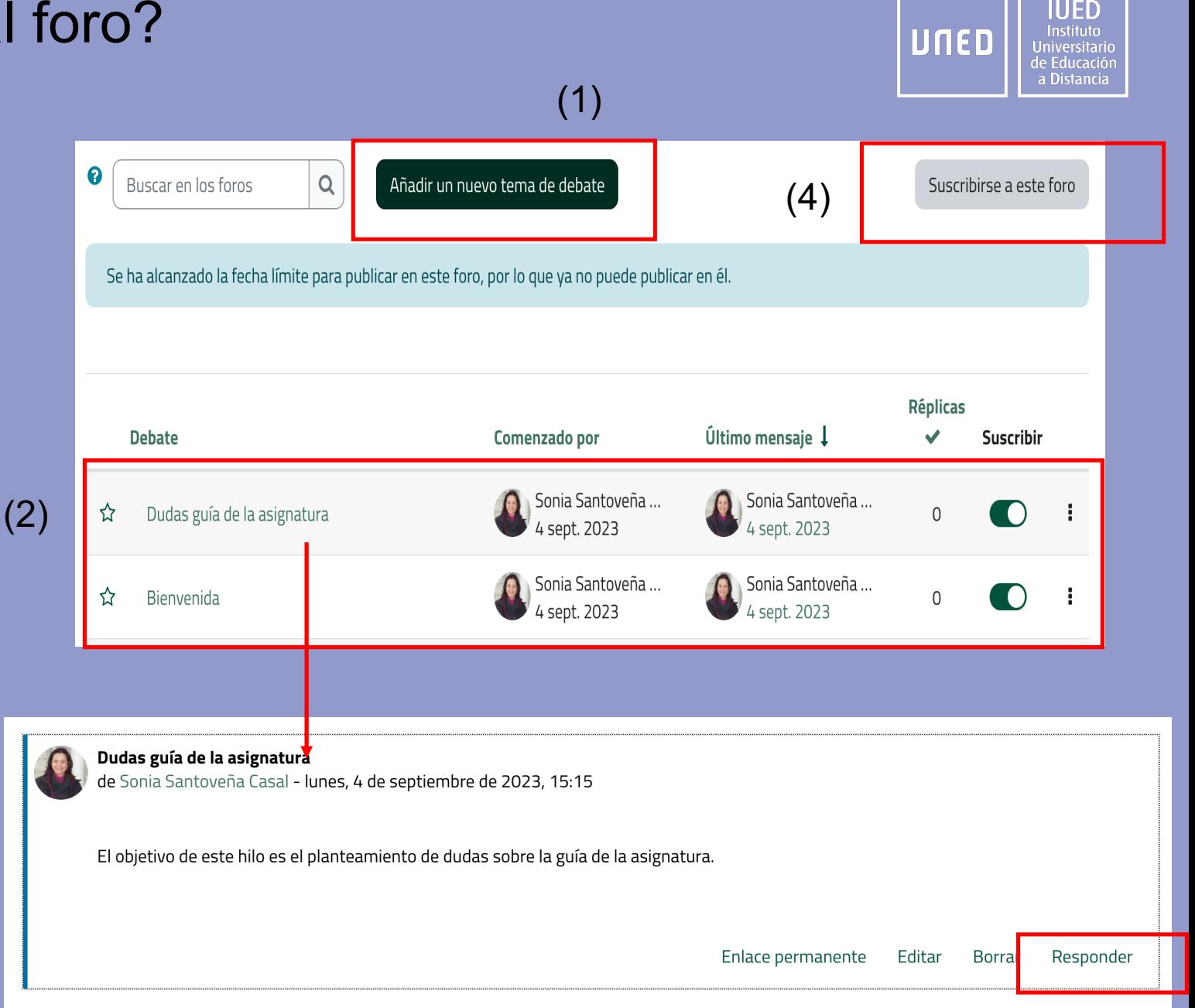

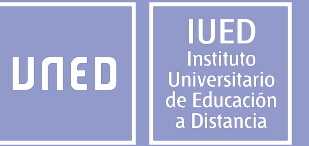

## **Recursos y actividades para el aprendizaje**

#### Herramientas para facilitar el aprendizaje.

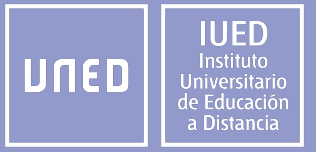

**Ágora dispone de dos grupos de herramientas para facilitar el aprendizaje.** 

**Actividades:** herramientas donde se va a dar alguna relación entre usuarios (alumnado y profesorado), ya sea para comunicación síncrona, asíncrona, evaluativa o colaborativa.

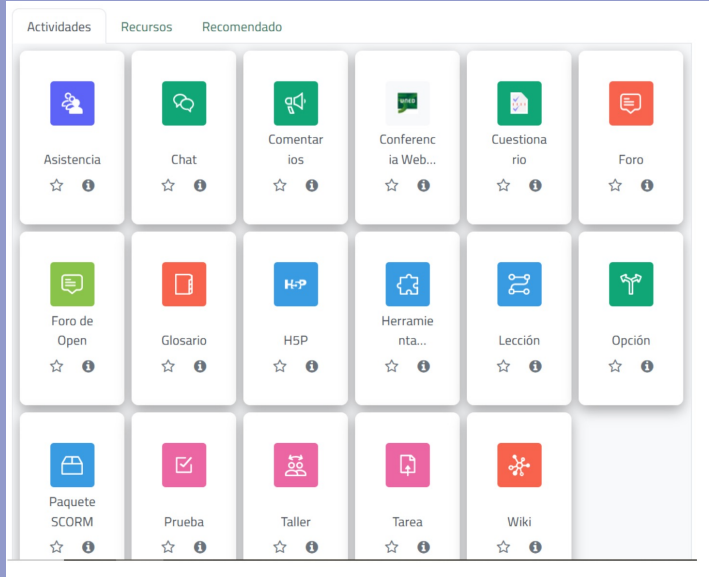

**Recursos:** herramientas unidireccionales que se basan en publicar contenido.

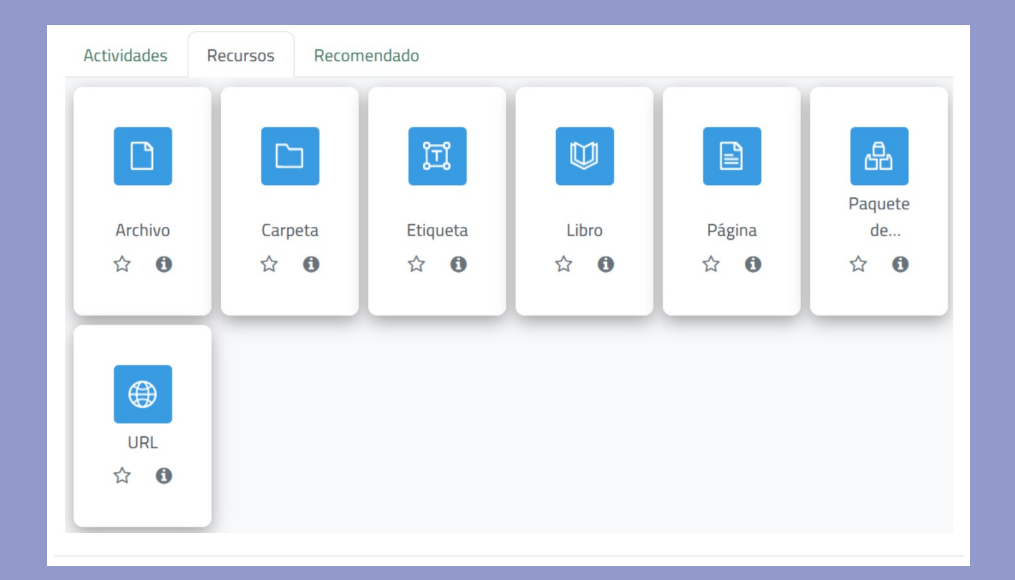

#### Actividades

**Ágora dispone múltiples tipos de actividades. En el curso encontrarás aquellas que el profesorado haya considerado necesarias. Las más frecuentes son:** 

- ᡗ
- **Tarea:** permite enviar trabajos para ser evaluados por el profesorado. Recibirás una retroalimentación de los resultados obtenidos. El alumnado puede presentar cualquier contenido digital, como documentos de texto, hojas de cálculo, imágenes, audio y vídeos entre otros. Depende de la actividad diseñada por el equipo docente.
- **Cuestionario**: los cuestionarios pueden tener distinto formato (preguntas tipo opción múltiple, verdadero/falso, ⊠ coincidencia, respuesta corta y respuesta numérica). Cada intento se califica automáticamente, con la excepción de las preguntas de tipo "ensayo", y el resultado se guarda en el libro de calificaciones.
- **H5P**: es contenido interactivo como presentaciones, videos y otros contenidos multimedia, preguntas, **H-P** cuestionarios, juegos y más. Cualquier intento de pregunta se marca automáticamente y la calificación se registra en el libro de calificaciones.

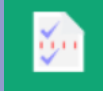

**Encuesta** (**Questionnaire**): tiene como objetivo recopilar información de sus usuarios. No son tareas calificables.

### ¿Cómo entregar la tarea?

IUED Instituto UNED Jniversitai de Educació a Distancia

**Si hay tareas configuradas en el curso virtual encontrarás el enlace en el menú izquierdo del curso. Posteriormente deberás seguir estos pasos:** 

 $\overline{\mathbf{D}}$ 

(1) Pulsar en el enlace de la tarea y posteriormente en "Agregar envío".

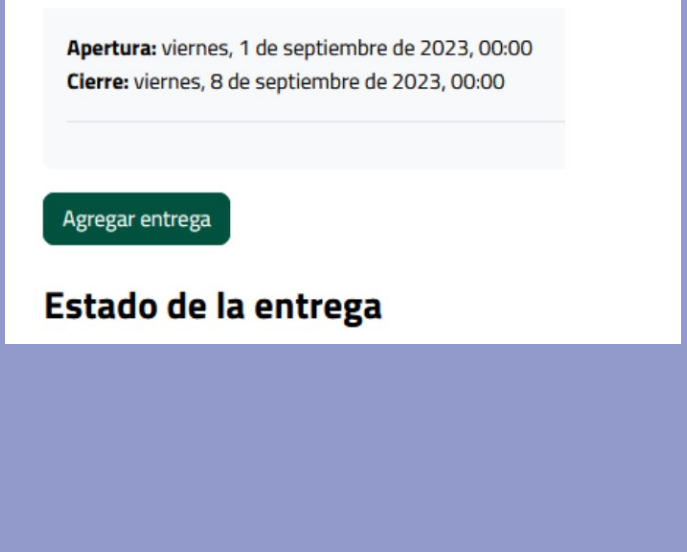

(2) Dependiendo de la configuración de la tarea, tienes un cuadro de texto en el que escribir tu trabajo o un área de carga para enviar el archivo.

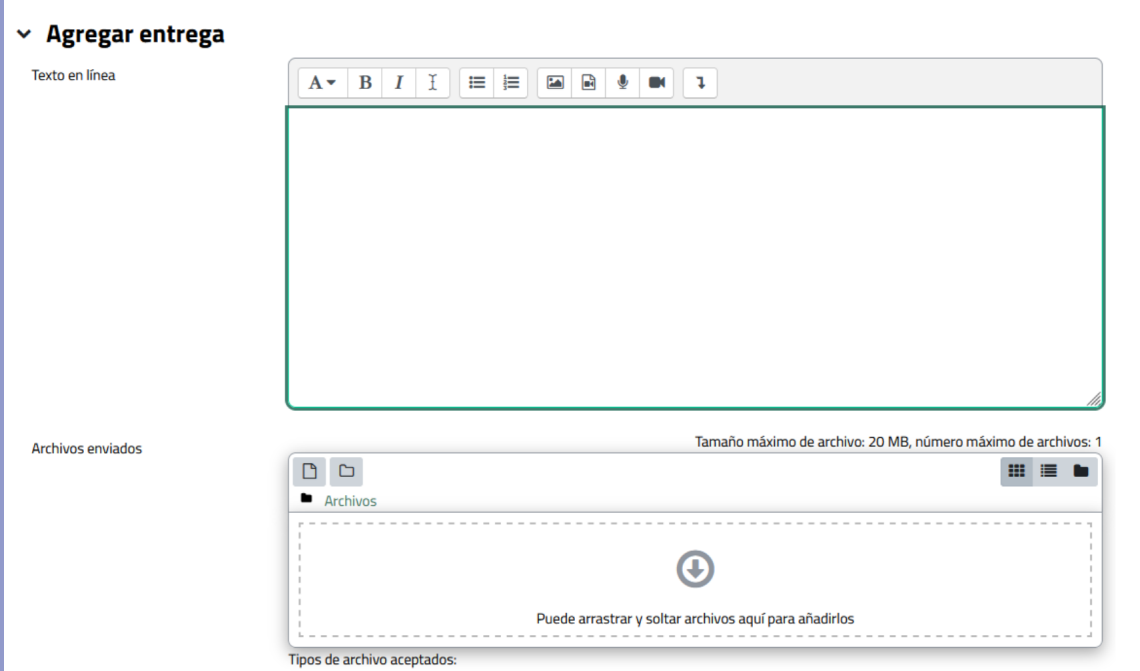

### ¿Cómo ver el estado de la tarea?

(1)

**Si hay tareas configuradas en el curso virtual encontrarás el enlace en el menú izquierdo del curso. Posteriormente deberás seguir estos pasos:** 

(1) Encontrarás la fecha de apertura y, en su caso, la guía de la actividad. La tarea puede presentar una breve descripción.

Esta actividad se centra en el desarrollo del aprendizaje conectado a través del trabajo con los contenidos de la asignatura.

En síntesis, el alumnado aprenderá a realizar mapas conceptuales interactivos a la vez que mejora sus conocimientos teóricos sobre la materia

Apertura: lunes, 6 de noviembre de 2023, 00:00

Marcar como hecha

人

PEC 1. Redes conceptuales y trabajo con el texto..pdf 5 de septiembre de 2023, 10:58

(2) Una vez dentro de la tarea, se consulta el "estado de la entrega".

n

(3) Si el profesorado ha facilitado rúbricas, podrás consultar los criterios de evaluación.

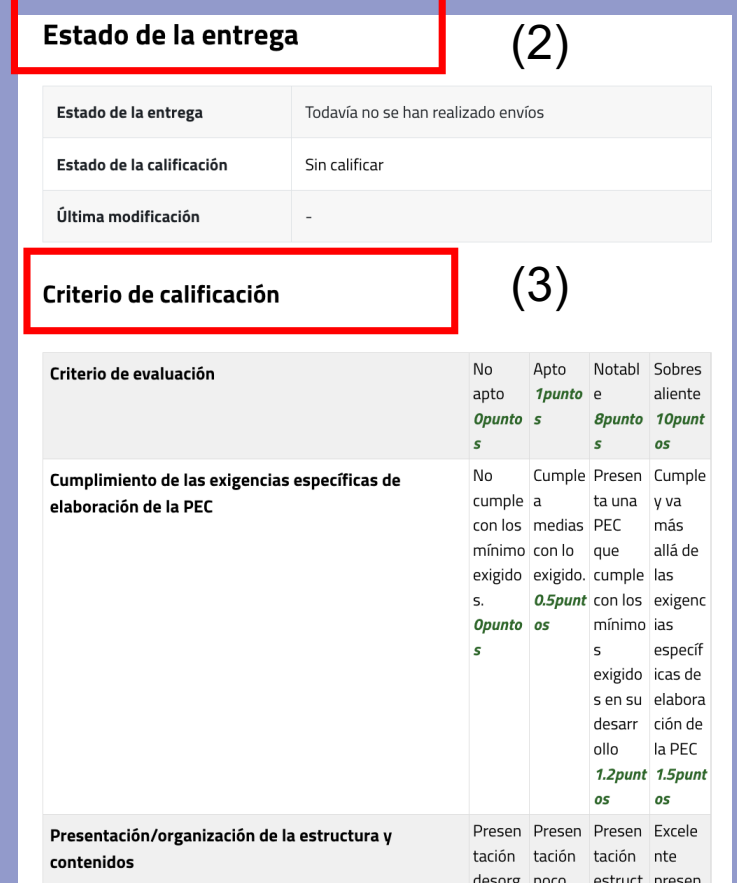

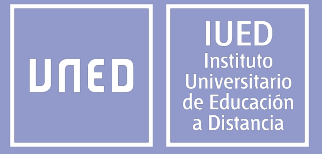

estruct urada v tación

### **Recursos**

**Ágora dispone múltiples tipos de recursos. En el curso encontrarás aquellos que el profesorado haya considerado necesarias. Las más frecuentes son:** 

- **Archivo:** cuando sea posible, el archivo se mostrará dentro de la interfaz del curso; de lo contrario, se solicitará a los estudiantes que lo descarguen.
- **Carpeta:** permite que el profesorado muestre un número de archivos relacionados dentro de una sola n carpeta para reducir el desplazamiento en la página del curso.
- **Libro:** es un recurso de varias páginas en un formato tipo libro, con capítulos y subcapítulos. Los libros  $\mathbb U$ pueden contener archivos multimedia y de texto.
- ⊫
	- **Página:** Una página puede mostrar texto, imágenes, sonido, vídeo, enlaces web y código incrustado.

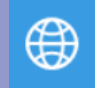

**URL:** permite que un profesor proporcione un enlace web como un recurso del curso. Cualquier cosa que esté disponible libremente en línea, como documentos o imágenes, puede enlazarse.

#### ¿Cómo ver el estado de la tarea?

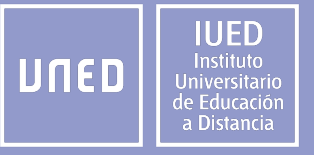

#### (1) Se accede a través de la pestaña superior "Calificaciones"

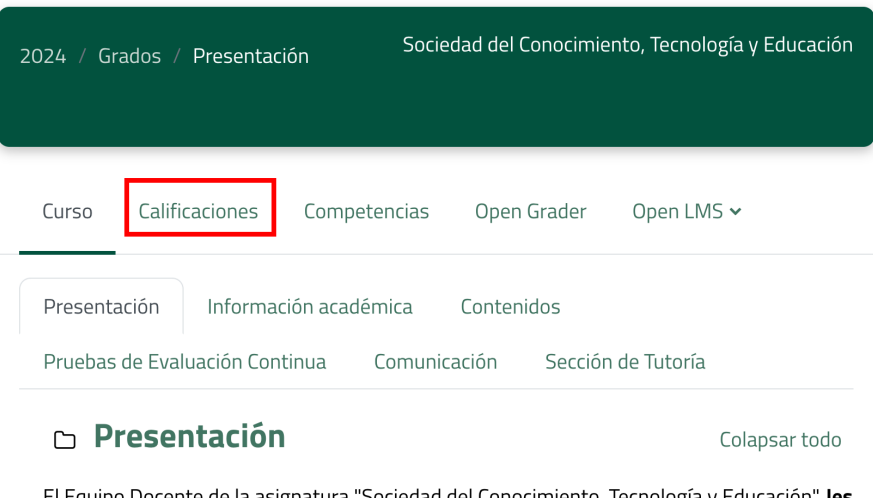

o Docente de la asignatura "Sociedad del Conocimiento, Tecnologia y Educación", **les** da la bienvenida al nuevo curso académico.

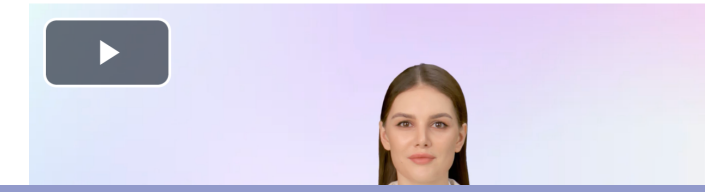

(2) Una vez dentro de calificaciones, podrás comprobar el listado de tareas y las calificaciones obtenidas

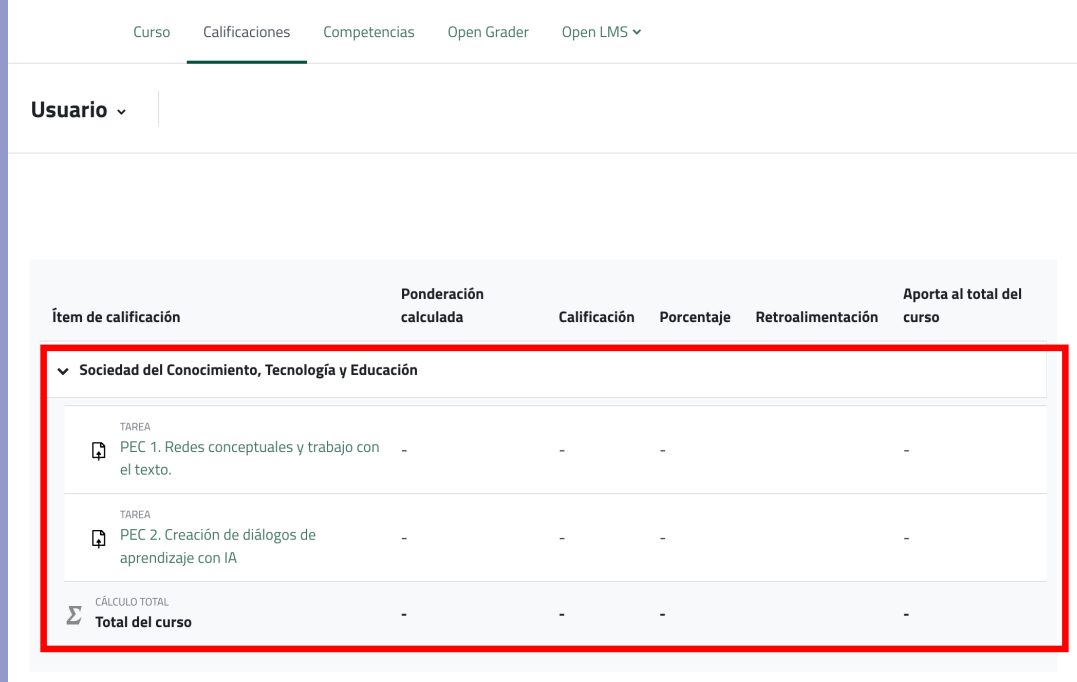

**IUED** Instituto<br>Universitario<br>de Educación<br>a Distancia UNED

## **Acceso a las tutorías online**

#### Información sobre tutorías

Para acceder a mis tutorías online tienes que dirigirte a la página (https://akademosweb.uned.es) o también acceder a través del c

*(Es posible que te tengas que volver a autenti* 

Una vez dentro de **Akademos web,**  encontrarás servicios y enlaces sobre tus tutorías, y uno de ellos "Tutorías en línea" es el que me permite acceder a las salas de webconferencia de las mismas, en caso de tenerlas.

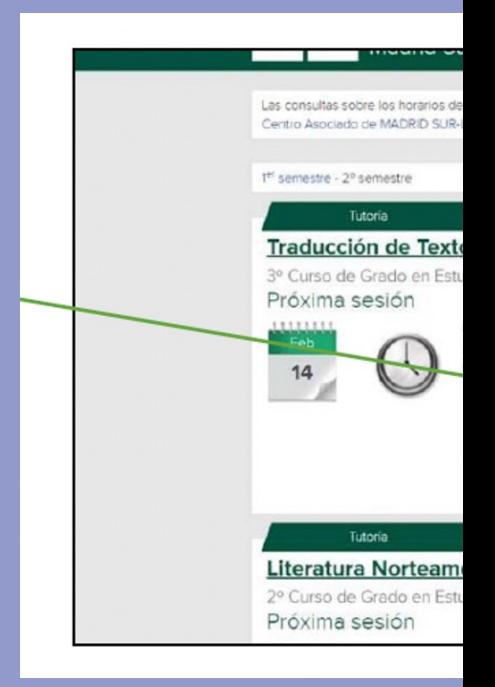

### **GUÍA RÁPIDA DE USO DE ÁGORA (UNED) PARA EL ALUMNADO**

**Dirección del IUED Dirección adjunta de formación del IUED 2023-2024**

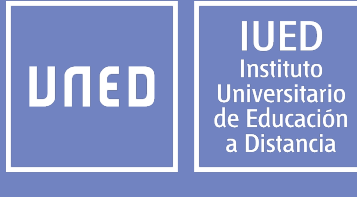

UNED.ES f v o in @ #SOMOS2030